## HOW TO CREATE A REPORT ALL THINGS MISSOURI

**All Things Missouri's Report Tool allows you to create county-level reports at the click of a button. You can create four types of reports in All Things Missouri: Youth & Family, Business & Community, Health & Safety, and Agriculture & Environment.** 

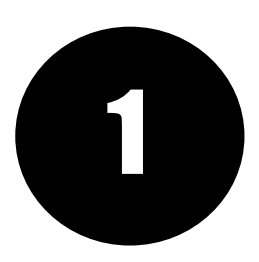

STEP ONE: From the homepage, click the "Reports" button, then select one of the four available reports: Youth & Family, Business & Community, Health & Safety, or Agriculture & Environment.

Report

This report pro

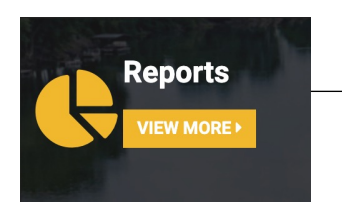

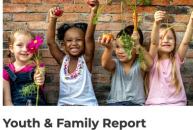

This report provides a selected set of indicator<br>related to youth and family. Maps and data are available for individual counties and groups o in: Youth & Family

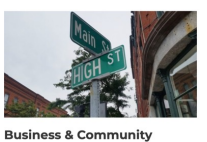

des a selected set of indicators

.<br>Jata are available for individual counties and groups

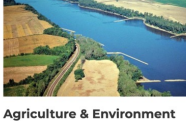

Report

This report pro

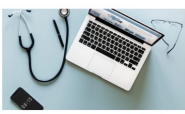

**Health & Safety Report** This report provides a selected set of in This report provides a selected set of indicator:<br>related to health and safety. Maps and data are<br>available for individual counties and groups of<br>counties. des a selected set of indicators This report provides a selected set of indicators<br>related to agriculture and the environment. Maps a<br>data are available for individual counties and group<br>of counties.

in: Health & Safety

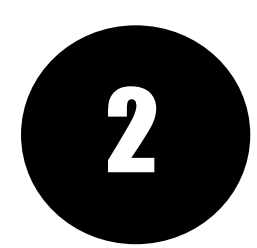

STEP TWO: Next, select a report location by clicking the name of a county or an MU Extension Region. Click the "Data Indicators" button at the bottom right to move to the next step.

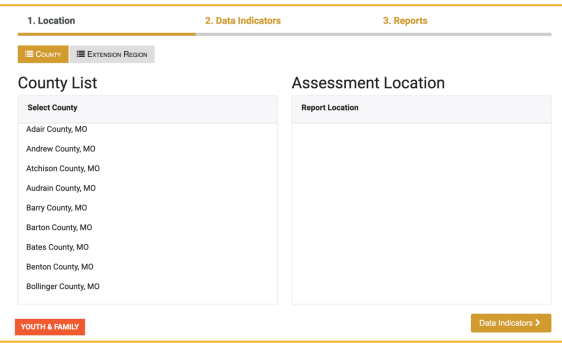

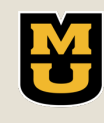

 $CARES$ 

Center for Applied Research and Engagement Systems University of Missouri Extension

Learn more at: [www.allthingsmissouri.org](http://www.allthingsmissouri.org/)

Contact: [help@cares.missouri.edu](mailto:help@cares.Missouri.edu)

## HOW TO CREATE A REPORT ALL THINGS MISSOURI

**All Things Missouri's Report Tool allows you to create county-level reports at the click of a button. You can create four types of reports in All Things Missouri: Youth & Family, Business & Community, Health & Safety, and Agriculture & Environment.** 

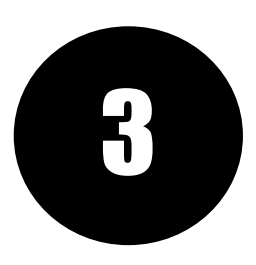

STEP THREE: Select the indicators you want to include in your report. Select an entire data category by clicking the check box next to the category name. Select single indicators by clicking the check box next to the indicator name. Finally, click the "Reports" button at the bottom right to move to the final step.

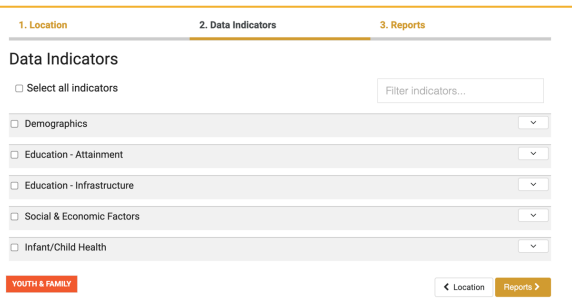

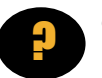

? QUESTION: Wait…What's an indicator?

ANSWER: Indicators are the datasets included in your report. Indicator data are visualized as tables, charts, dials, and line graphs.

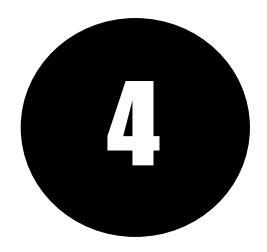

STEP FOUR: Explore your completed report. Scroll down to view data or use the round menu at the bottom of the page to jump between indicators. Click the "Share" button to share a report via link or social media. Click the "Export" button to download your 4 report as a PDF.

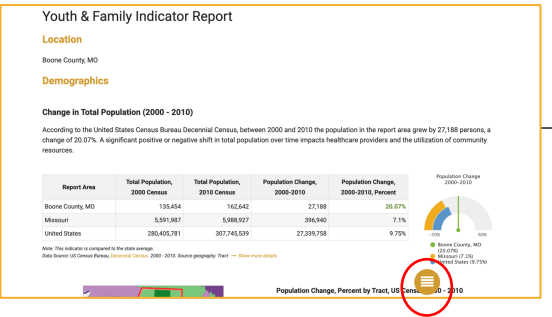

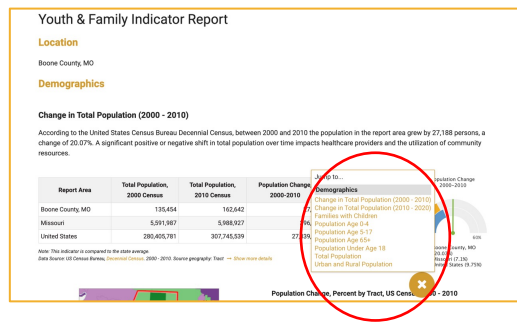

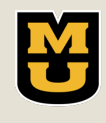

LARES

Center for Applied Research and Engagement Systems University of Missouri Extension

Learn more at: [www.allthingsmissouri.org](http://www.allthingsmissouri.org/)

Contact: [help@cares.missouri.edu](mailto:help@cares.Missouri.edu)